アンケートや申込書を作成することができます。 結果を即時に集計ができ、校務の効率化が図れます。

1 アンケートの作成(健康観察表を作成) ①Micorosoft365 から Forms を起動します。

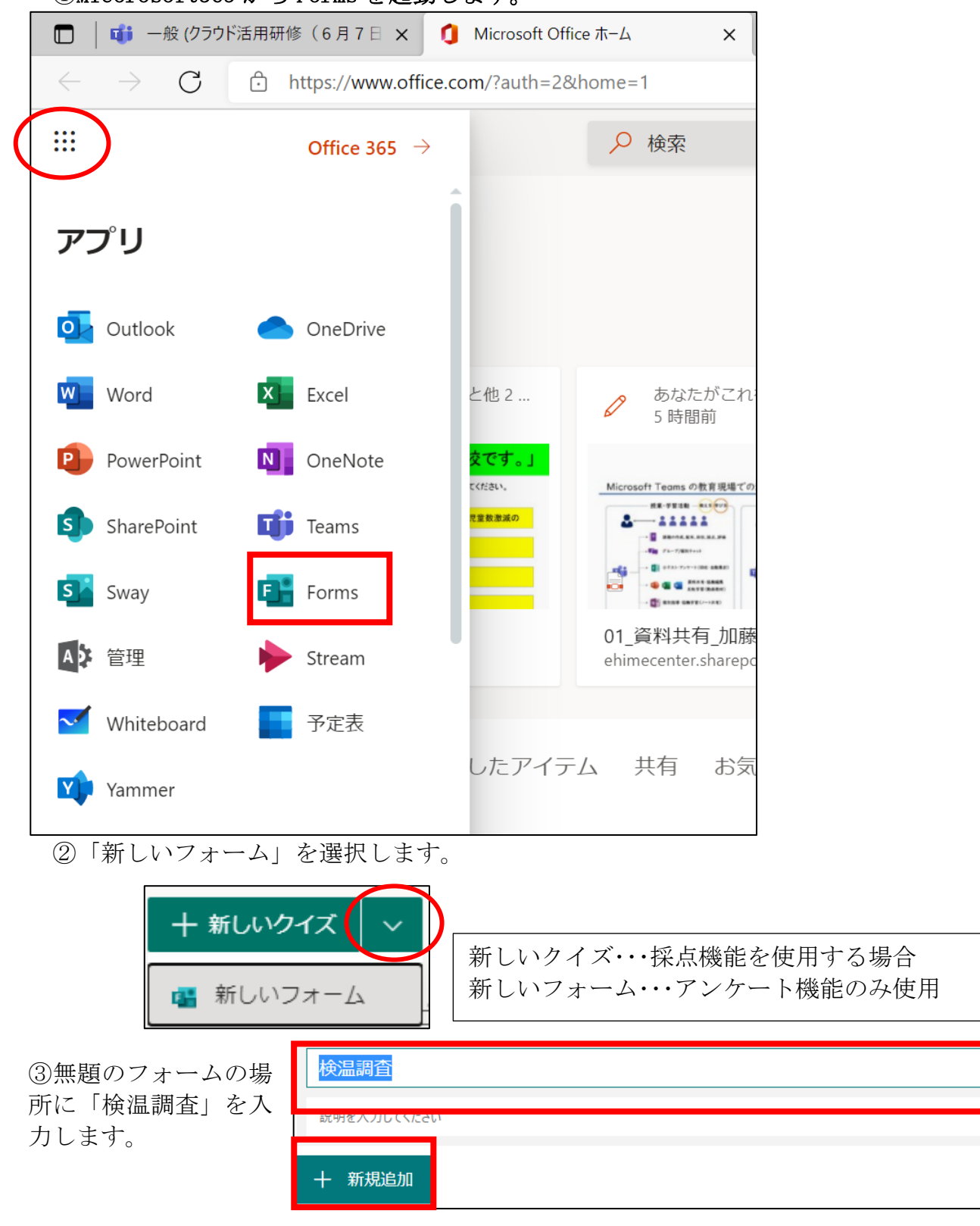

0

④「+新規追加」をクリックして、質問事項を作成します。

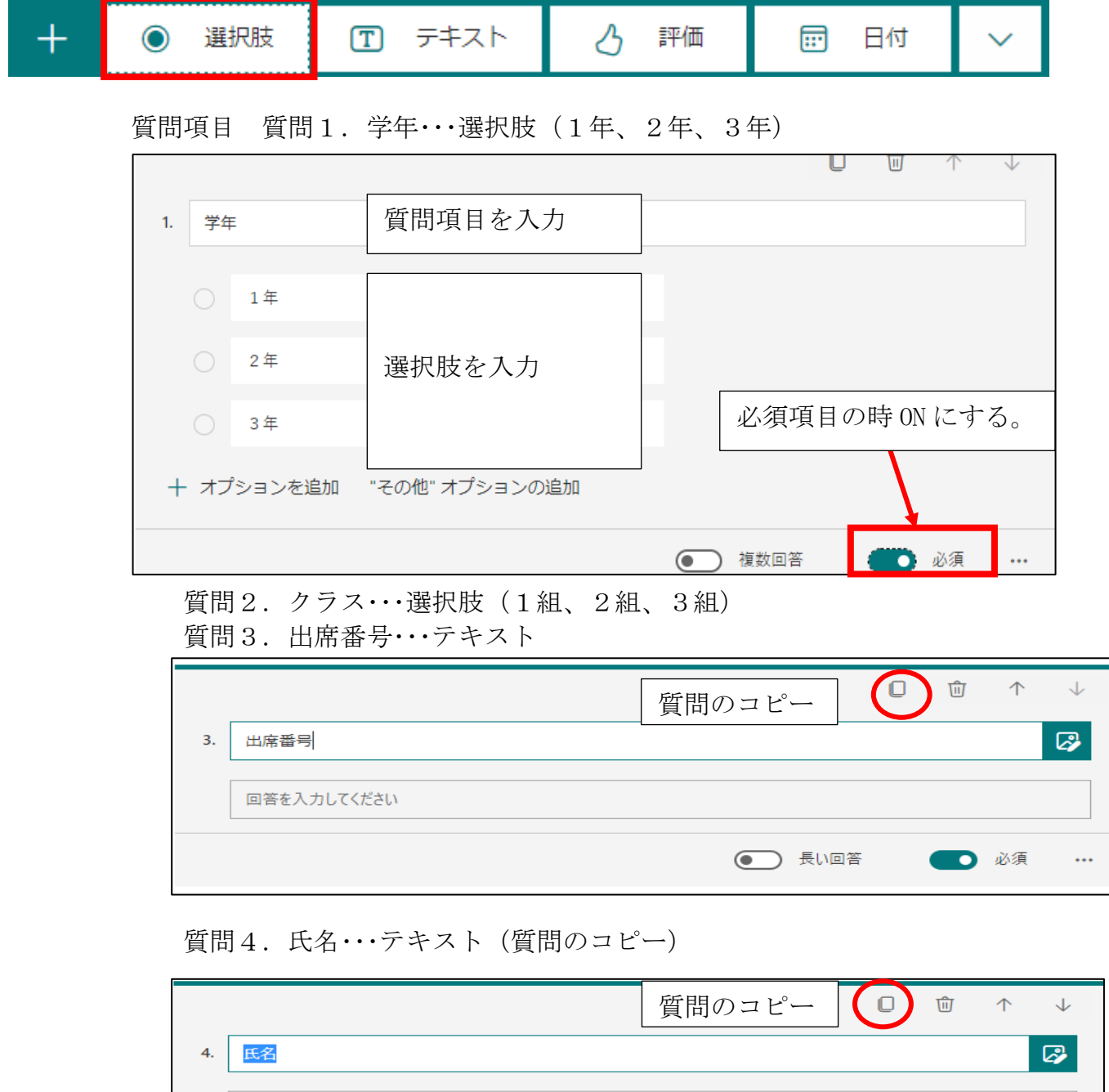

## 質問5. 朝の体温・・・テキスト(質問のコピー)

回答を入力してください

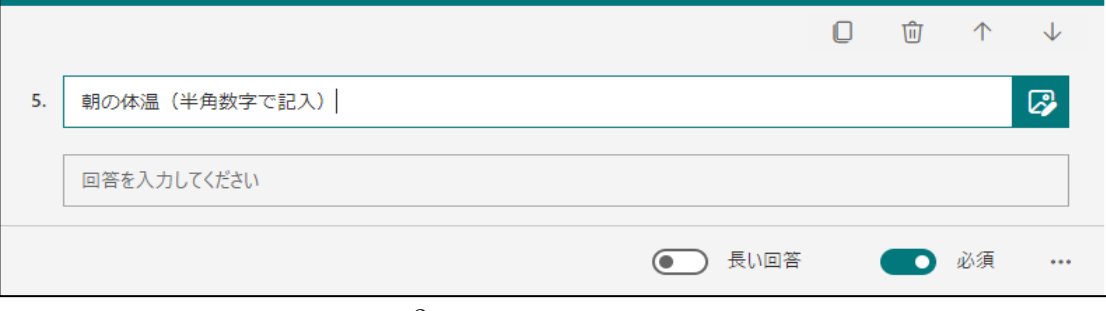

● 長い回答

● 必須

 $\ddotsc$ 

質問6. 心の天気・・・リッカード

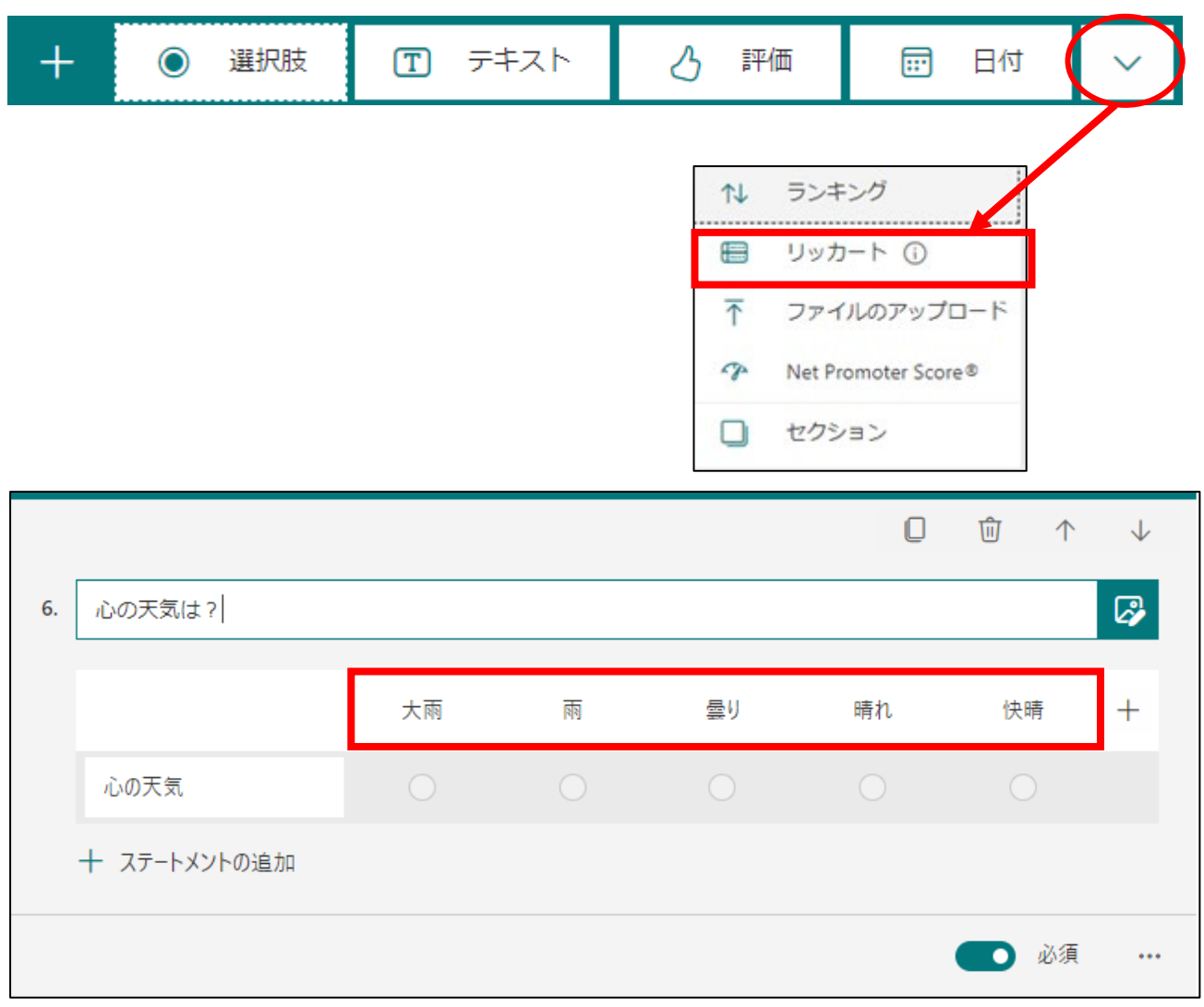

## 質問7. 先生に伝えたいこと(自由記述)

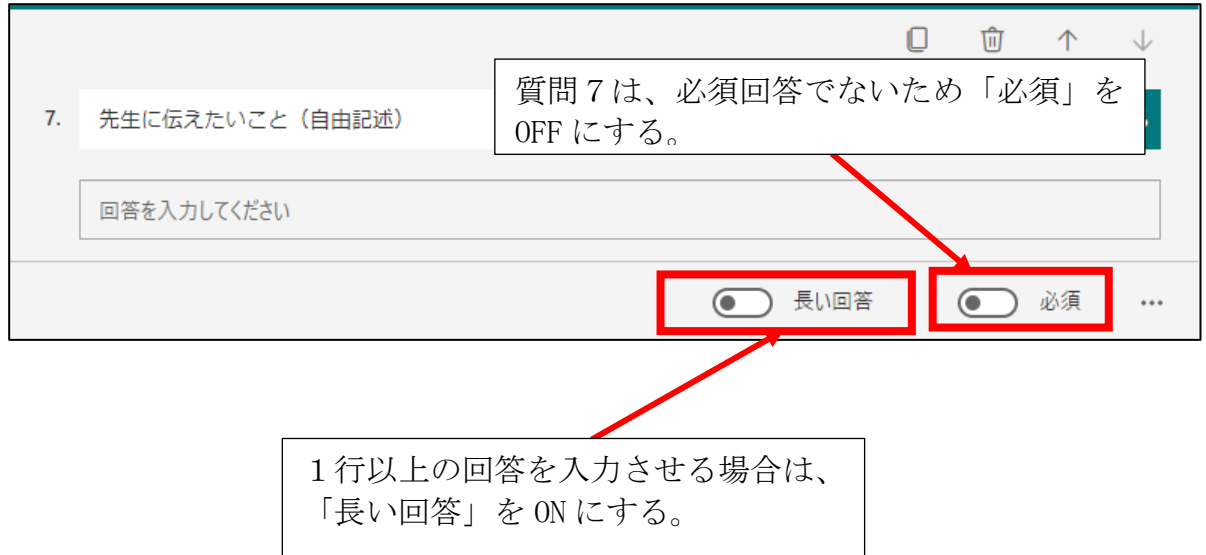

⑤ 質問項目の入力の終了後の作業

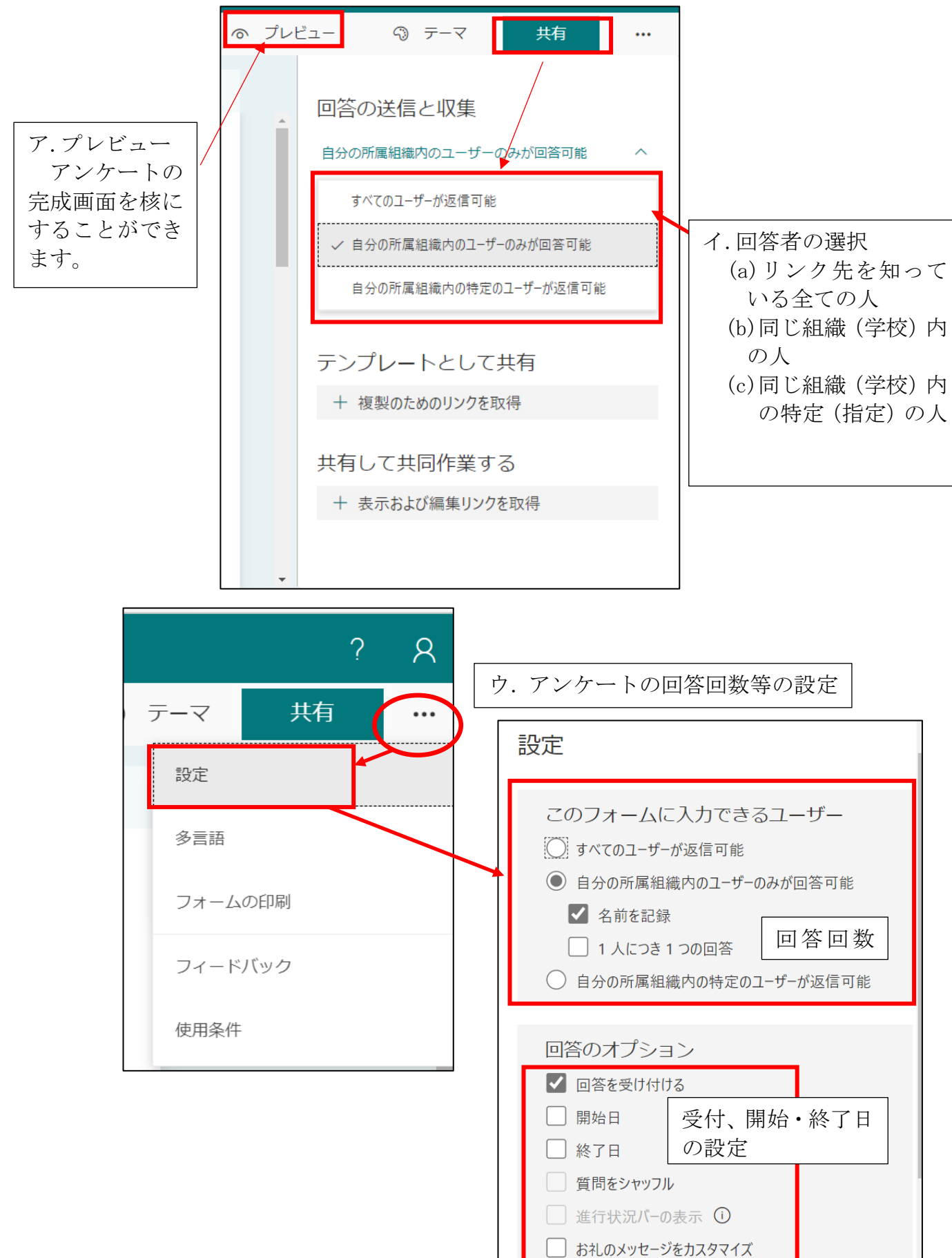

⑥アンケートの提供方法

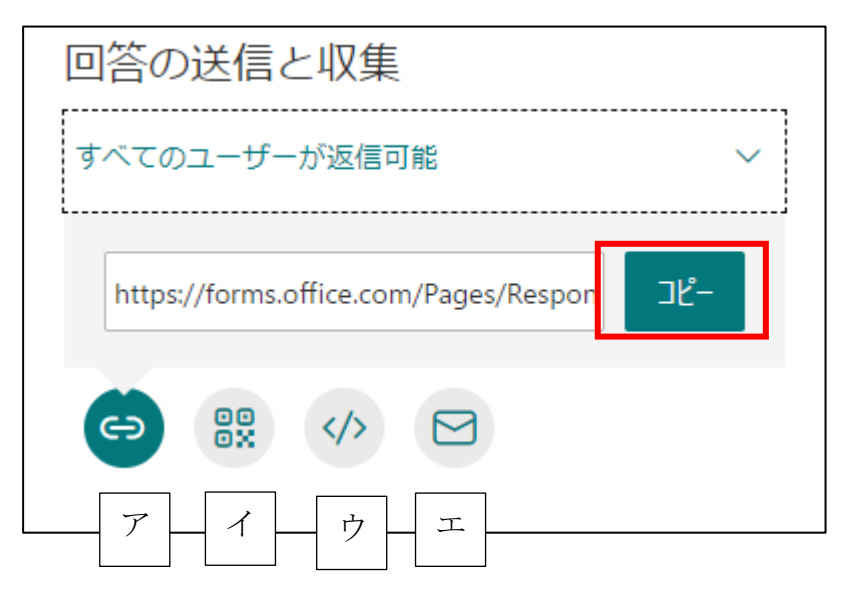

- ア.リンク先の表示・・・コピーを押して、投稿などにリンク先のアドレスを張り付けます。
- イ.QR コードの表示・・・プリント等でお知らせするときに、QR コードを表示します。
- ウ.埋め込み・・・ホームページに表示させる場合のタグを表示します。
- エ.メール・・電子メール機能を使用して、リンク先を送信します。

## 【Teams の投稿機能でリンク先を提示した例】

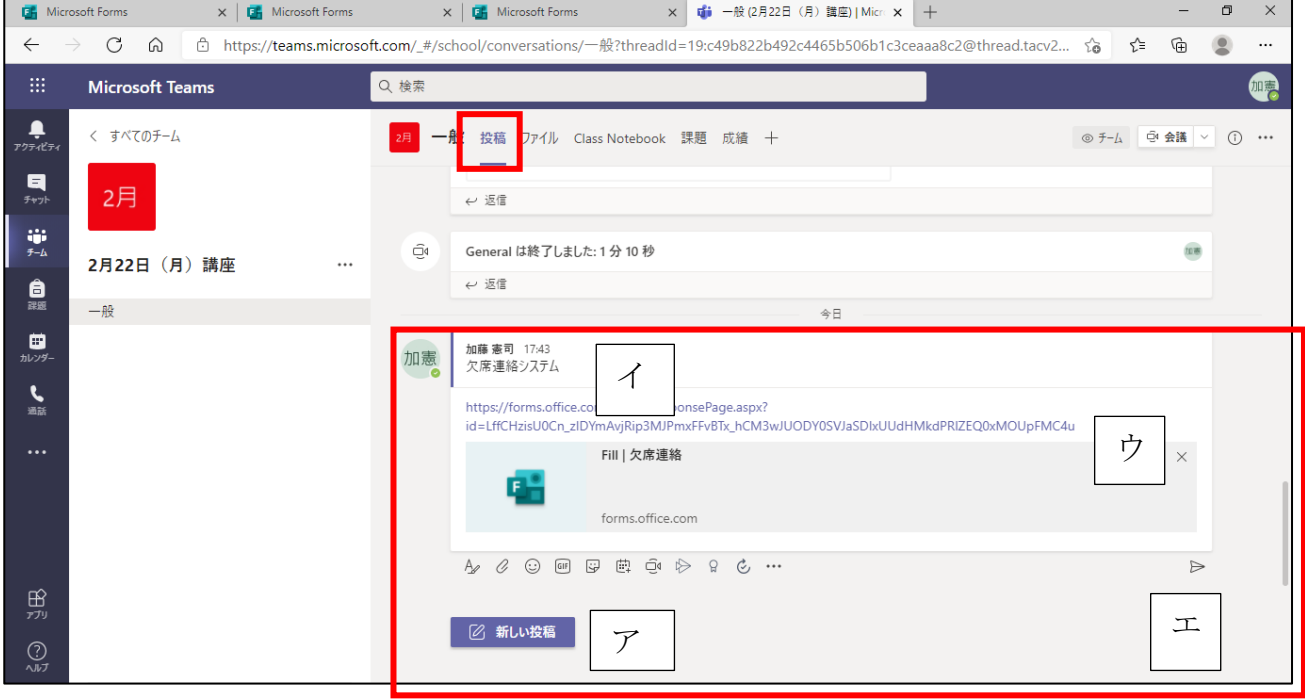

ア.新しい投稿をクリックします。

イ.タイトルや説明を入力します。

ウ.Forms のリンクをコピーしたアドレスを張り付けます。

エ.送信ボタンを押します。